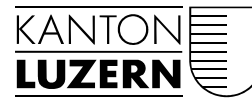

Bildungs- und Kulturdepartement BKD-Blog blog.bkd.lu.ch

Luzern, im Juni 2019, (Blog-Redaktion, GM)

### RSS-FEEDS EINRICHTEN

RSS (Rich Site Summary) sind Dateiformate für Web-Feeds. Sie zeigen Änderungen auf Websites, z. B. auf News-Seiten, Blogs, Audio-/Video-Logs etc. Feeds lassen sich im Browser, im eigenen Mailprogramm oder auch extern im Internet einrichten.

Hier finden Sie drei Varianten, um einen RSS-Feed einzurichten.

**Variante 1: RSS-Feeds im Outlook einrichten (S. 2-3) Variante 2: RSS-Feeds im Browser einrichten (S. 4-5) Variante 3: RSS-Feeds über einen Reader online nutzen (S. 6-7)**

Je nachdem, welche Umgebung Sie nutzen (privat oder bei der Arbeit, wo manchmal Einschränkungen gelten) funktioniert die eine Variante besser als die andere.

# **Variante 1: RSS-Feed im Outlook einrichten**

1. Gehen Sie mit der Maus aufs «RSS-Feed»-Icon und drücken Sie die rechte Maustaste

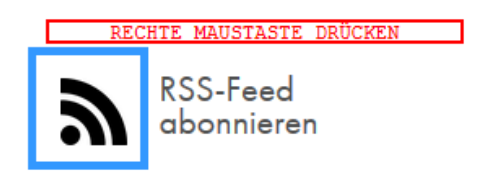

2. Im geöffneten Menü «**LINK kopieren»** auswählen

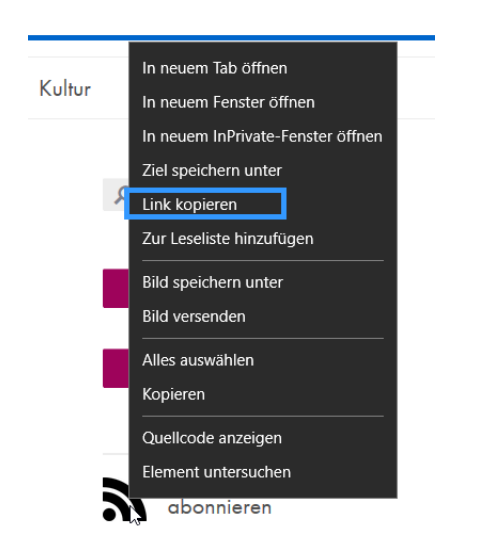

3. Wechseln Sie nun zu Ihrem Mail-Programm **Outlook** und gehen dort zu den **RSS-Feeds**

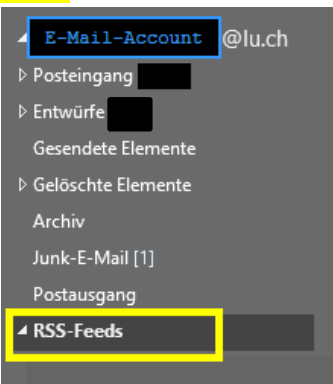

- 4. Klicken Sie auf den Ordner mit der rechten Maustaste und wählen im geöffneten Menü den Punkt «**Neuen RSS-Feed hinzufügen**»
- 5. Tragen Sie den zuvor **gespeicherten Link** in das **geöffnete Feld** ein und bestätigen mit dem Button «**Hinzufügen**»

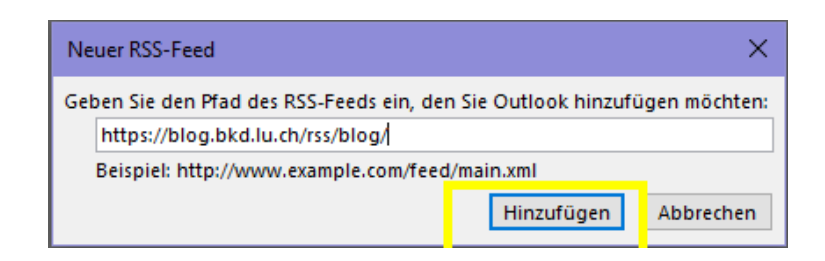

6. Outlook fragt Sie noch einmal, ob Sie den RSS-Feed hinzufügen wollen. Bestätigen Sie nun mit «**Ja**».

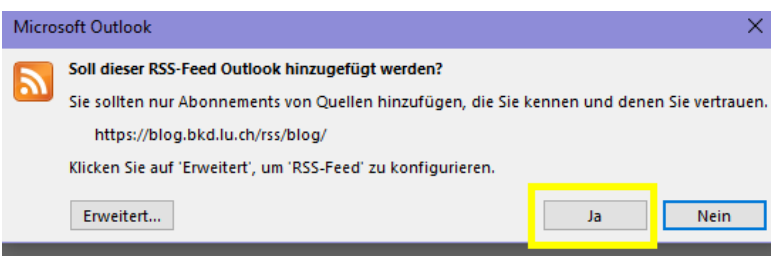

7. Gratuliere! Sie haben den Feed erfolgreich eingerichtet. Ihr Outlook steht nun in Verbindung mit dem BKD-Blog und schickt Ihnen jeden neuen Beitrag direkt ins Postfach. Sie können beliebig viele Feeds einrichten und diese auch wieder löschen.

## Microsoft Edge

bietet keinen integrierten RSS Reader an. Sie können jedoch einen separaten RSS-Reader (z. B. Dark RSS Reader, RSS live Tiles oder ein RSS Reader Ihrer Wahl) aus dem **Microsoft Store** herunterladen: [https://www.micro](https://www.microsoft.com/en-us/store/)[soft.com/en-us/store/](https://www.microsoft.com/en-us/store/)

Der ausgewählte Reader erscheint in ihrer **Bibliothek** unter «**zuletzt hinzugefügt**».

Anschliessend richten Sie den Feed ein und erhalten jeden neuen BKD-Blog-Beitrag direkt im Browser angezeigt.

#### Google Chrome

hat keinen standardmässig eingerichteten RSS-Reader. Sie können über den Shop jederzeit einen kostenlosen RSS-Reader beziehen und einbinden: Shop:<https://chrome.google.com/webstore/category/extensions?hl=de>

Nach RSS Reader suchen:

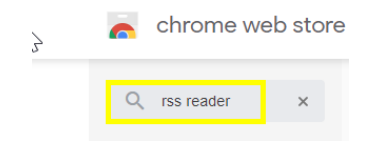

Aus der Ergebnisliste einen RSS-Reader auswählen und hinzufügen:

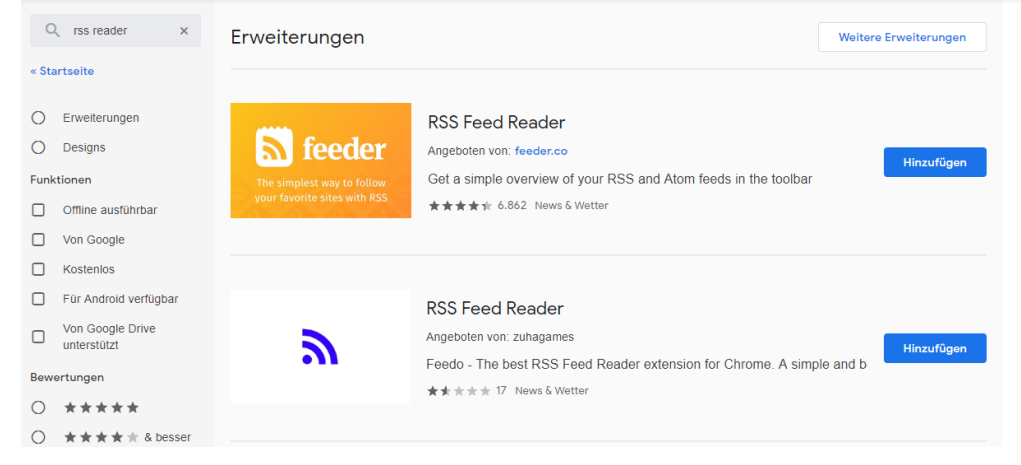

Bei erfolgreicher Einbindung erscheint das RSS-Zeichen in der Browserleiste oben rechts:

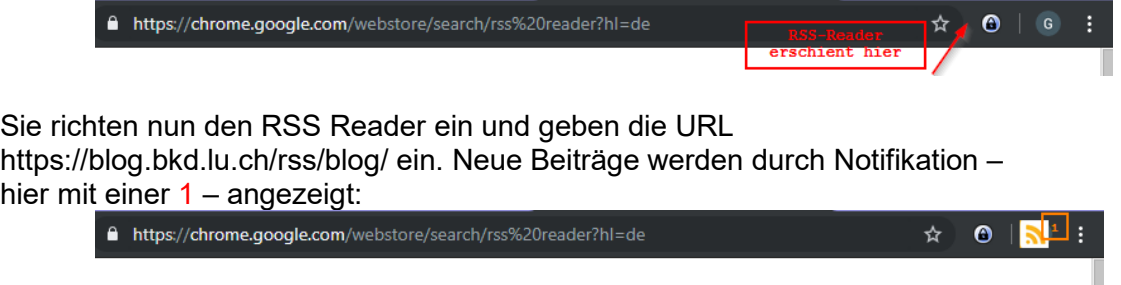

#### Mozilla Firefox

Ein RSS Reader kann über die Browser Add-ons aufgerufen und eingerichtet werden. [https://addons.mozilla.org/de/firefox/:](https://addons.mozilla.org/de/firefox/) Geben Sie zunächst **RSS** in das Suchfeld ein:

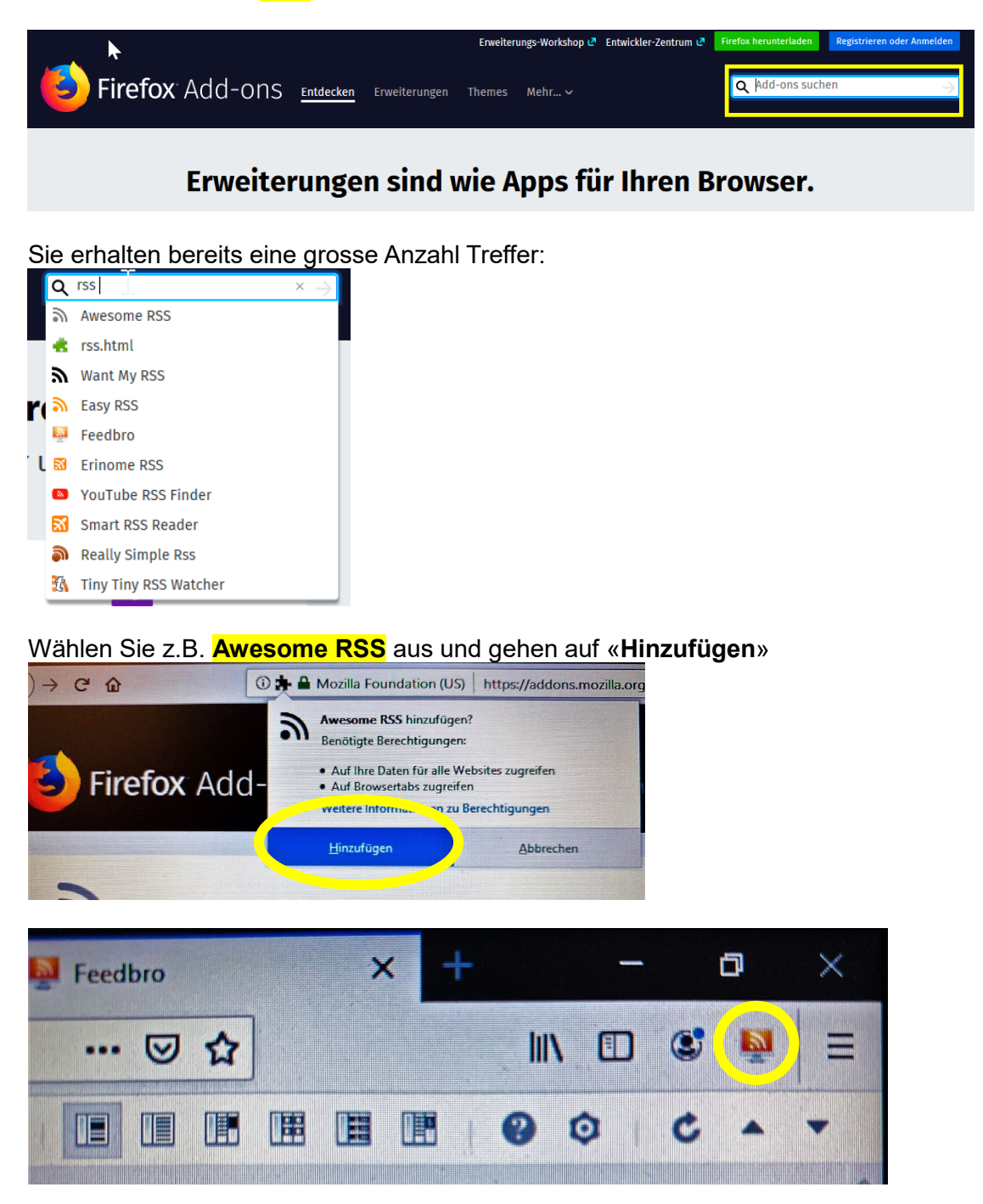

Neue Blog-Beiträge werden – wie auch bei Google Chrome – durch Notifikationen (eingeblendete Zahlen) kenntlich gemacht.

Die Einrichtung der RSS Reader und Feeds verläuft immer ähnlich und kann analog der obigen Beschreibungen auch in weiteren Browsern eingerichtet werden. Für die mobile Nutzung am Smartphone oder am Tablet gibt es verschiedene Apps, die schnell eingerichtet sind und zuverlässig funktionieren.

Es gibt viele RSS Feed Reader, die webbasiert und kostenfrei zu nutzen sind. Einer der bekanntesten darunter ist **Feedly [\(https://feedly.com\)](https://feedly.com/)**

Nach einer **Anmeldung** lassen sich in einem kostenlosen Benutzermodus bis zu 100 Quellen (URLs oder Suchwörter) abonnieren. Die Bedienung ist einfach und die Oberfläche aufgeräumt und klar.

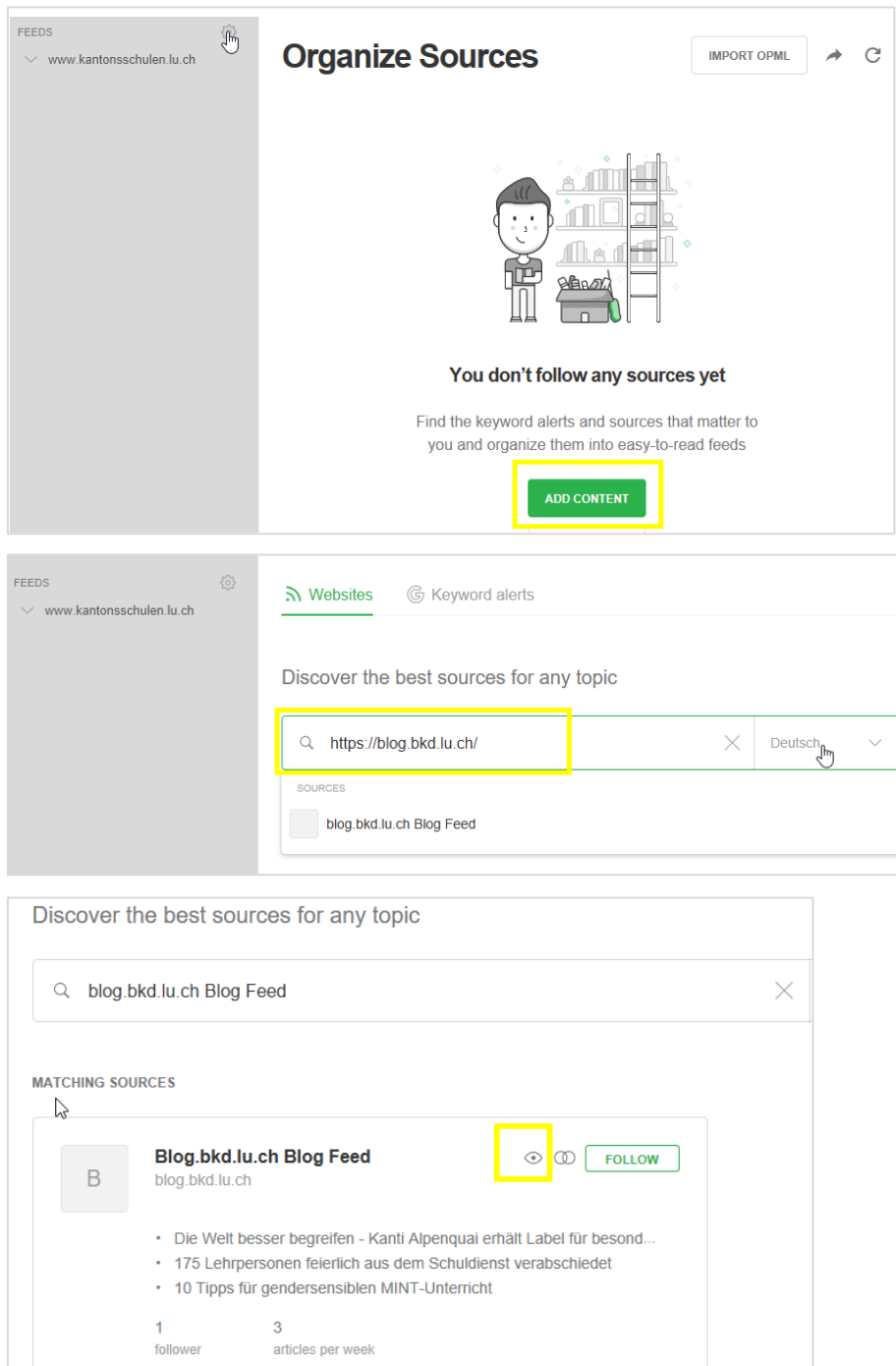

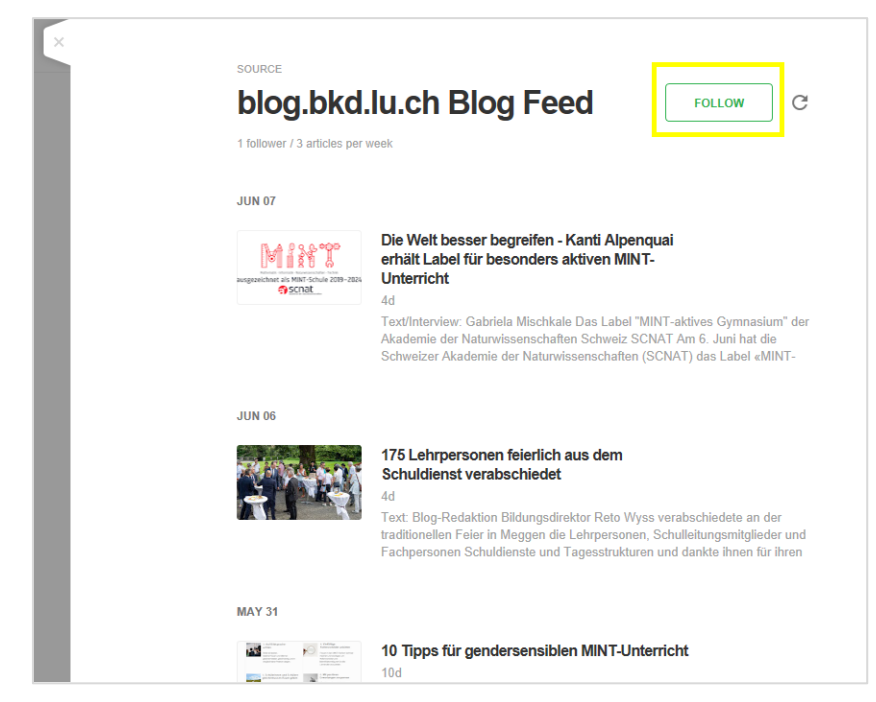

Wählen Sie «FOLLOW», um den Feed einzurichten und künftig alle neuen Blog-Beiträge in Ihrem **Feedly** zu lesen.